# Pegeredskaber og tastatur Brugervejledning

© Copyright 2007 Hewlett-Packard Development Company, L.P.

Microsoft og Windows er registrerede varemærker tilhørende Microsoft Corporation.

Oplysningerne indeholdt heri kan ændres uden varsel. De eneste garantier for HP's produkter og serviceydelser er angivet i de udtrykkelige garantierklæringer, der følger med sådanne produkter og serviceydelser. Intet heri må fortolkes som udgørende en yderligere garanti. HP er ikke erstatningspligtig i tilfælde af tekniske unøjagtigheder eller typografiske fejl eller manglende oplysninger i denne vejledning.

Første udgave: Juni 2007

Dokumentets bestillingsnummer: 443960-081

## **Produktbemærkning**

Denne brugervejledning beskriver funktioner, der er fælles for de fleste modeller. Nogle funktioner er måske ikke tilgængelige på din computer.

# Indholdsfortegnelse

### 1 Brug af pegeredskaber

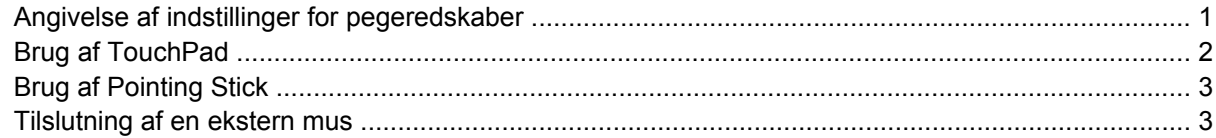

#### 2 Brug af tastaturet

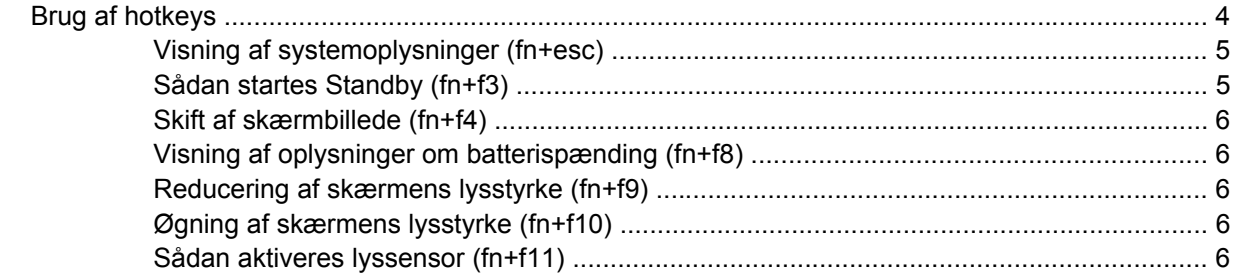

### 3 HP Hurtigknapper

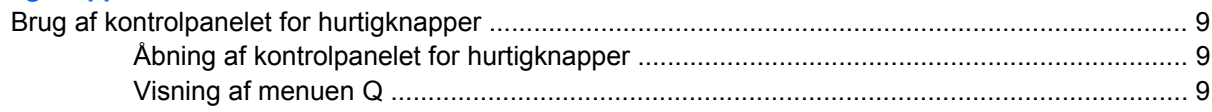

### 4 Rengøring af TouchPad og tastatur

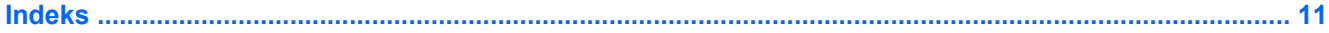

# <span id="page-6-0"></span>**1 Brug af pegeredskaber**

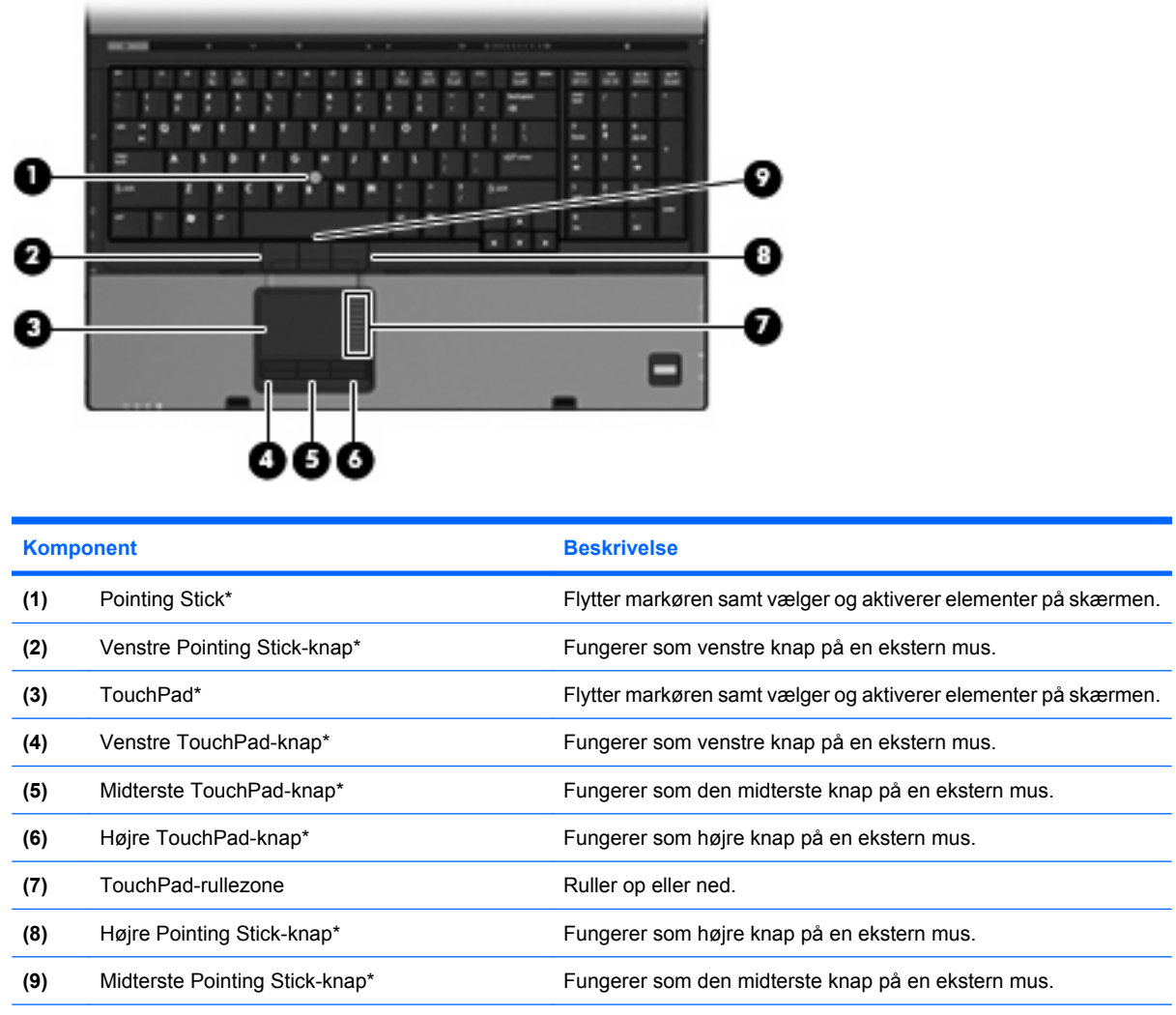

\*I denne tabel beskrives fabriksindstillingerne. Vælg **Start > Kontrolpanel > Printere og anden hardware > Mus** for at få vist eller ændre indstillingerne for pegeredskaber.

## **Angivelse af indstillinger for pegeredskaber**

Du kan få adgang til Egenskaber for Mus ved at vælge **Start > Kontrolpanel > Printere og anden hardware > Mus**.

<span id="page-7-0"></span>Anvend Egenskaber for mus i Windows® for at tilpasse indstillingerne for pegeredskaber, f.eks. konfiguration af knapper, klikhastighed og markørindstillinger.

## **Brug af TouchPad**

Du bevæger markøren rundt på skærmen ved at køre fingerspidsen i en given retning hen over TouchPad-overfladen. Brug TouchPad-knapperne på samme måde som knapperne på en ekstern mus. Du kan rulle skærmbilledet op og ned ved at køre fingerspidsen op og ned over linierne i den lodrette TouchPad-rullezone.

**BEMÆRK:** Hvis du bruger din TouchPad til at bevæge markøren, skal du løfte fingeren fra TouchPad'en, inden du kan bruge rullezonen. Hvis du bare lader fingerspidsen glide fra TouchPad til rullezone, vil rullefunktionen ikke blive aktiveret.

# <span id="page-8-0"></span>**Brug af Pointing Stick**

Tryk Pointing Stick'en i den retning, du vil flytte markøren på skærmen. Brug venstre, midterste og højre Pointing Stick-knapper på samme måde som venstre- og højre-knapperne på en ekstern mus.

## **Tilslutning af en ekstern mus**

Du kan slutte en ekstern USB-mus til computeren ved hjælp af én af USB-portene på computeren.Der kan også sluttes en ekstern mus til systemet ved hjælp af portene på en valgfri dockingenhed.

# <span id="page-9-0"></span>**2 Brug af tastaturet**

# **Brug af hotkeys**

Hotkeys er kombinationer af tasten fn **(1)** og enten tasten esc **(2)** eller én af funktionstasterne **(3)**.

Ikonerne på tasterne f3, f4 og f8 til f11 repræsenterer hotkey-funktionerne. Hotkey-funktioner og procedurer forklares i de følgende afsnit.

**BEMÆRK:** Computeren kan se en anelse anderledes ud end den, der er vist i illustrationen i dette afsnit.

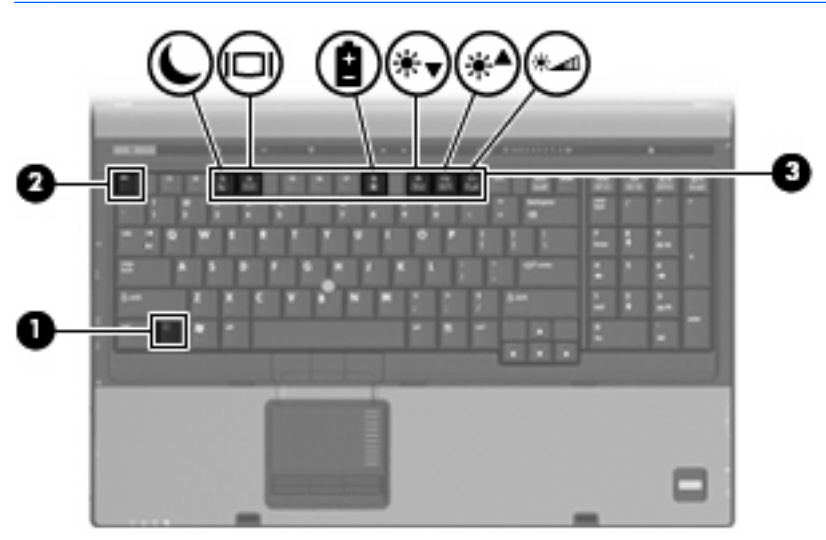

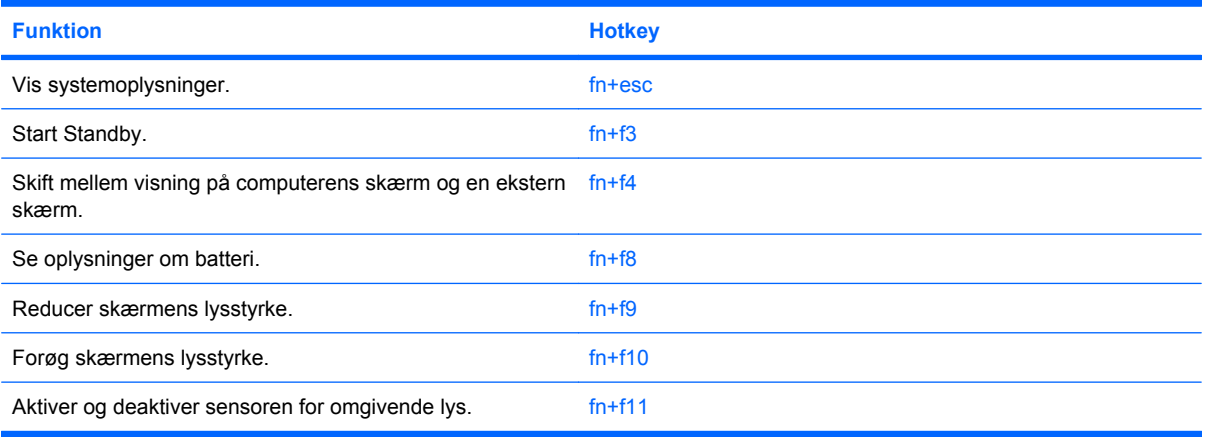

<span id="page-10-0"></span>Hvis du vil anvende en hotkey-kommando på computerens tastatur, skal du benytte én af følgende fremgangsmåder:

Tryk kortvarigt på fn, og tryk derefter kortvarigt på den anden tast i hotkey-kommandoen.

- eller -

Hold fn nede, tryk kortvarigt på den anden tast i hotkey-kommandoen, og slip derefter begge taster samtidigt.

## **Visning af systemoplysninger (fn+esc)**

Tryk på fn+esc for at få vist oplysninger om systemets hardwarekomponenter samt systemets BIOSversionsnummer.

I fn+esc-visningen i Windows vises systemets BIOS-version (Basic Input-Output System) som BIOSdatoen. På visse computermodeller vises BIOS-datoen i decimalformat. BIOS-datoen kaldes til tider systemets ROM-versionsnummer.

## **Sådan startes Standby (fn+f3)**

Tryk på fn+f3 for at starte Standby.

Når Standby startes, gemmes dine data i hukommelsen, skærmen ryddes, og der spares strøm. Når computeren er i Standby, blinker lysdioderne for strøm.

**FORSIGTIG:** Du kan mindske risikoen for datatab ved at gemme arbejdet, før du starter Standby.

Computeren skal være tændt, før du kan starte Standby.

**BEMÆRK:** Hvis kritisk lav batterispænding indtræffer, mens computeren er i Standby, starter computeren Dvaletilstand og dataene i hukommelsen gemmes på harddisken. Fabriksindstillingen for kritisk lav batterispænding er Dvaletilstand, men denne indstilling kan ændres i Avanceret strømstyring.

Tryk kort på tænd/sluk-knappen for at afslutte Standby.

Funktionen for hotkey-kombinationen fn+f3 kan ændres. Du kan f.eks. indstille hotkey-kombinationen fn+f3 til at skifte til Dvaletilstand i stedet for Standby.

**BEMÆRK:** I alle vinduer i Windows-operativsystemet gælder referencer til *dvaleknappen* for hotkeykombinationen fn+f3.

## <span id="page-11-0"></span>**Skift af skærmbillede (fn+f4)**

Tryk på fn+f4 for at skifte mellem visning af billedet på de skærmenheder, der er tilsluttet systemet. Hvis der f.eks. er sluttet en skærm til computeren, vil ethvert tryk på hotkey-kombinationen fn+f4 skifte mellem visning af billedet på computerens skærm, visning på den tilsluttede skærm og samtidig visning på både computeren og skærmen.

De fleste eksterne skærme modtager videooplysninger fra computeren ved hjælp af den eksterne standard VGA-video. Med hotkey-kombinationen fn+f4 kan du også skifte mellem visning af billeder på andre enheder, der modtager videooplysninger fra computeren.

Følgende videotransmissionstyper med eksempler på enheder, der anvender dem, understøttes af hotkey-kombinationen fn+f4:

- LCD (computerskærm)
- Ekstern VGA (de fleste eksterne skærme)
- S-Video (fjernsyn, videokameraer, dvd-afspillere, videobåndoptagere og video capture-kort med S-Video-in-stik)
- HDMI (fjernsyn, videokameraer, dvd-afspillere, videobåndoptagere og video capture-kort med HDMI-porte)
- Kombineret video (fjernsyn, videokameraer, dvd-afspillere, videobåndoptagere og video capturekort med kombinerede video-in-stik)
- **BEMÆRK:** Kombinerede videoenheder kan kun sluttes til systemet ved hjælp af en dockingenhed (ekstraudstyr).

## **Visning af oplysninger om batterispænding (fn+f8)**

Tryk på fn+f8 for at få vist oplysninger om spændingsniveau for alle installerede batterier. Visningen angiver, hvilke batterier der oplades, og rapporterer resterende spænding for de enkelte batterier.

## **Reducering af skærmens lysstyrke (fn+f9)**

Tryk på fn+f9 for at reducere skærmens lysstyrke. Hold hotkey-kombinationen nede for at reducere lysstyrkeniveauet trinvist.

### **Øgning af skærmens lysstyrke (fn+f10)**

Tryk på fn+f10 for at forøge skærmens lysstyrke. Hold hotkey-kombinationen nede for at forøge lysstyrkeniveauet trinvist.

### **Sådan aktiveres lyssensor (fn+f11)**

Tryk på fn+f11 for at aktivere og deaktivere lyssensoren.

# <span id="page-12-0"></span>**3 HP Hurtigknapper**

Brug HP Hurtigknapperne til at åbne ofte brugte programmer. HP Hurtigknapperne inkluderer infoknappen og knappen **(1)** og Præsentation **(2)**.

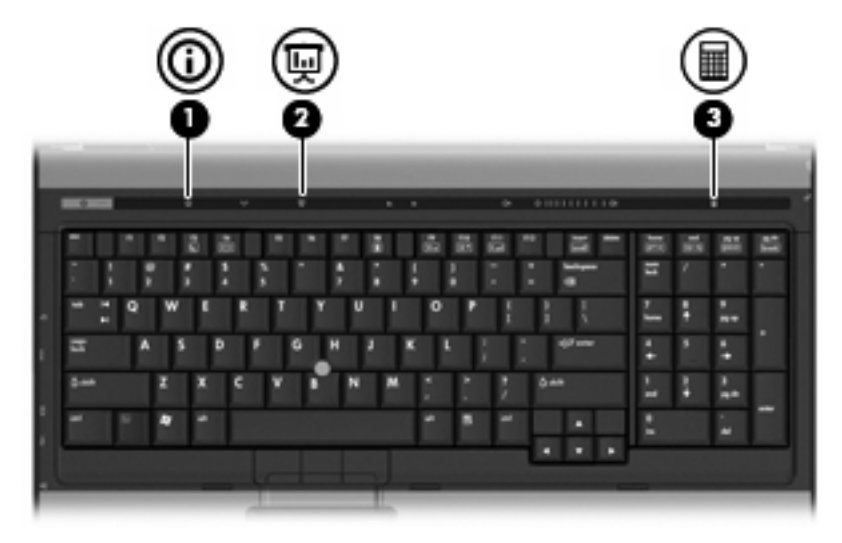

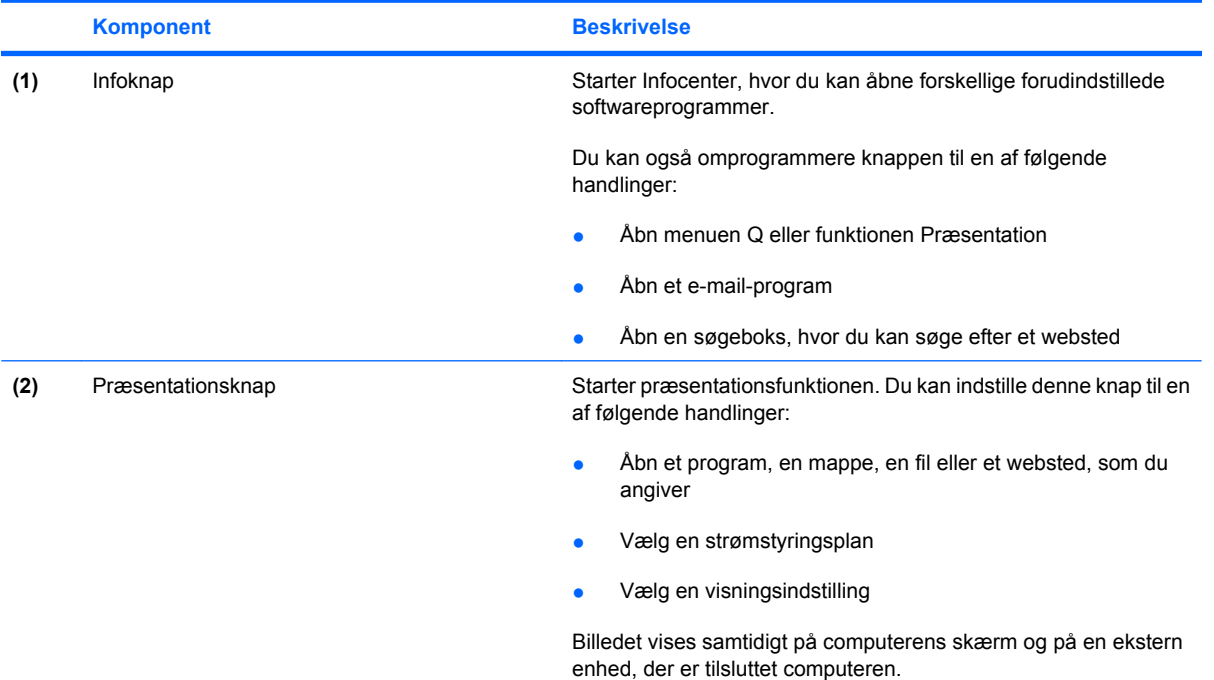

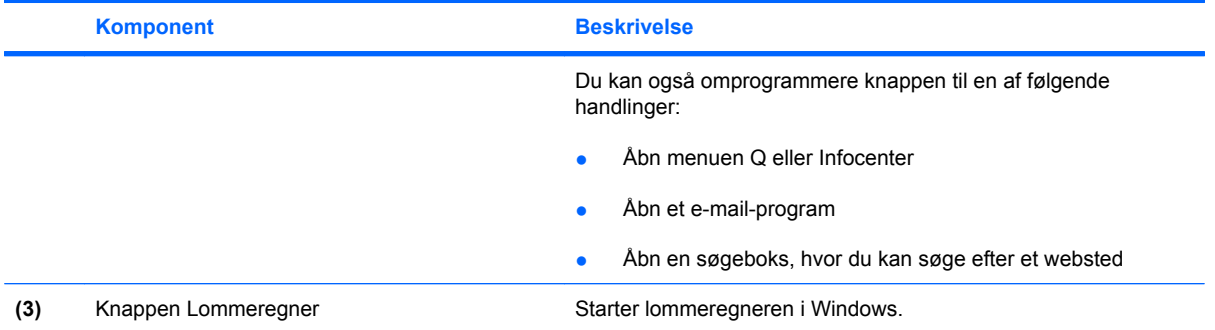

# <span id="page-14-0"></span>**Brug af kontrolpanelet for hurtigknapper**

**BEMÆRK:** Hurtigknapsfunktioner, der er vist i dette afsnit, er muligvis ikke tilgængelig for alle computere.

Kontrolpanelet for HP Hurtigknapper giver dig mulighed for at administrere flere opgaver, herunder følgende:

- Programmér og angiv indstillinger for infoknappen og knappen Præsentation.
- Tilføj, redigér og fjern punkter i menuen Q
- Angiv indstillinger for opdeling
- **BEMÆRK:** Hvis du ønsker oplysninger på skærmen om elementer i kontrolpanelet for Hurtigknapper, skal du klikke på knappen Hjælp i øverste højre hjørne af vinduet.

## **Åbning af kontrolpanelet for hurtigknapper**

Du kan åbne kontrolpanelet for HP-hurtigknapper på en af følgende måder:

- Vælg **Start > Kontrolpanel > Printere og anden hardware > Hurtigknapper**.
- Dobbeltklik på ikonet **HP Hurtigknapper** i meddelelsesområdet yderst til højre på proceslinien.
- Højreklik på ikonet **HP-hurtigknapper** i meddelelsesområdet, og klik på **Adjust HP Quick Launch Buttons Properties** (Juster egenskaber for hurtigtaster).
- **BEMÆRK:** På nogle modeller vises et ikon på skrivebordet.

### **Visning af menuen Q**

Med menuen Q har du hurtig adgang til mange af de systemopgaver, der er adgang til med de knapper, taster eller hotkeys, som findes på de fleste computere.

Sådan vises menuen Q på skrivebordet:

▲ Højreklik på ikonet **HP Hurtigknapper**, og vælg **Launch Q Menu (Start menuen Q)**.

# <span id="page-15-0"></span>**4 Rengøring af TouchPad og tastatur**

Snavs og fedt på TouchPad'en kan få markøren til at hoppe rundt på skærmen. Hvis du vil undgå det, skal du rengøre TouchPad'en med en fugtig klud og vaske hænderne jævnligt, når du anvender computeren.

**ADVARSEL!** Du bør ikke bruge et støvsugertilbehør til at rense tastaturet, da det indebærer risiko for elektrisk stød eller skader på interne komponenter. En støvsuger kan overføre husholdningsstøv og lignende til tastaturets overflade.

Rengør tastaturet jævnligt for at undgå, at tasterne sætter sig fast og for at fjerne støv, fnug og partikler, som kan samle sig under tasterne. En trykluftsbeholder med forlængerrør kan anvendes til at blæse luft ned omkring og under tasterne og derved løsne støv og fnug.

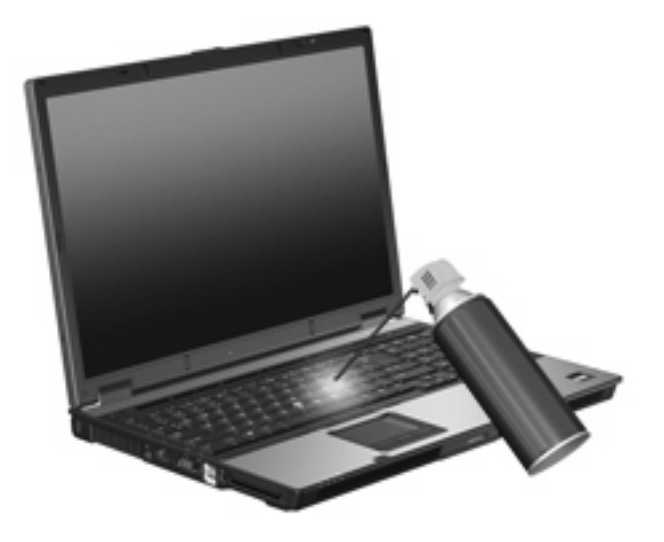

# <span id="page-16-0"></span>**Indeks**

### **B**

batterispænding, oplysninger om [6](#page-11-0) Billede på skærm, skifte [6](#page-11-0)

### **F**

fn-tast [4](#page-9-0) Funktionstaster [4](#page-9-0)

### **G**

Genvejstaster lyssensor [6](#page-11-0)

### **H**

HDMI [6](#page-11-0) hotkeys batterispænding, oplysninger om [6](#page-11-0) beskrivelse [4](#page-9-0) brug [5](#page-10-0) forøge skærmens lysstyrke [6](#page-11-0) reducere skærmens lysstyrke [6](#page-11-0) skifte skærmbillede [6](#page-11-0) vise systemoplysninger [5](#page-10-0) **Hotkeys** starter Standby [5](#page-10-0) Hurtigknapper [7](#page-12-0)

### **K**

knapper TouchPad [1](#page-6-0) Knapper hurtigknapper [7](#page-12-0) Pointing Stick [1](#page-6-0) Kombineret video [6](#page-11-0)

### **L**

Lyssensor genvejstast [6](#page-11-0)

### **M**

Mus, ekstern angive indstillinger [1](#page-6-0) tilslutte [3](#page-8-0)

#### **P**

pegepinde, identificere [1](#page-6-0) pegeredskaber angive indstillinger [1](#page-6-0) Pegeredskaber brug [3](#page-8-0) identificere [1](#page-6-0) Pointing Stick brug [3](#page-8-0)

### **Q**

Q, menu [9](#page-14-0)

### **R**

rulleområder, TouchPad [1](#page-6-0)

### **S**

skærm skærmens lysstyrke hotkeys [6](#page-11-0) Skærm billede, skifte [6](#page-11-0) skærmens lysstyrke hotkeys [6](#page-11-0) Standby, hotkey [5](#page-10-0) S-video [6](#page-11-0) systemoplysninger, hotkey [5](#page-10-0)

### **T**

tastatur-hotkeys, identificere [4](#page-9-0) **TouchPad** brug [2](#page-7-0) rulleområder [1](#page-6-0) TouchPad, identificere [1](#page-6-0) TouchPad-knapper, identificere [1](#page-6-0)

### **V**

Videotransmissionstyper [6](#page-11-0)

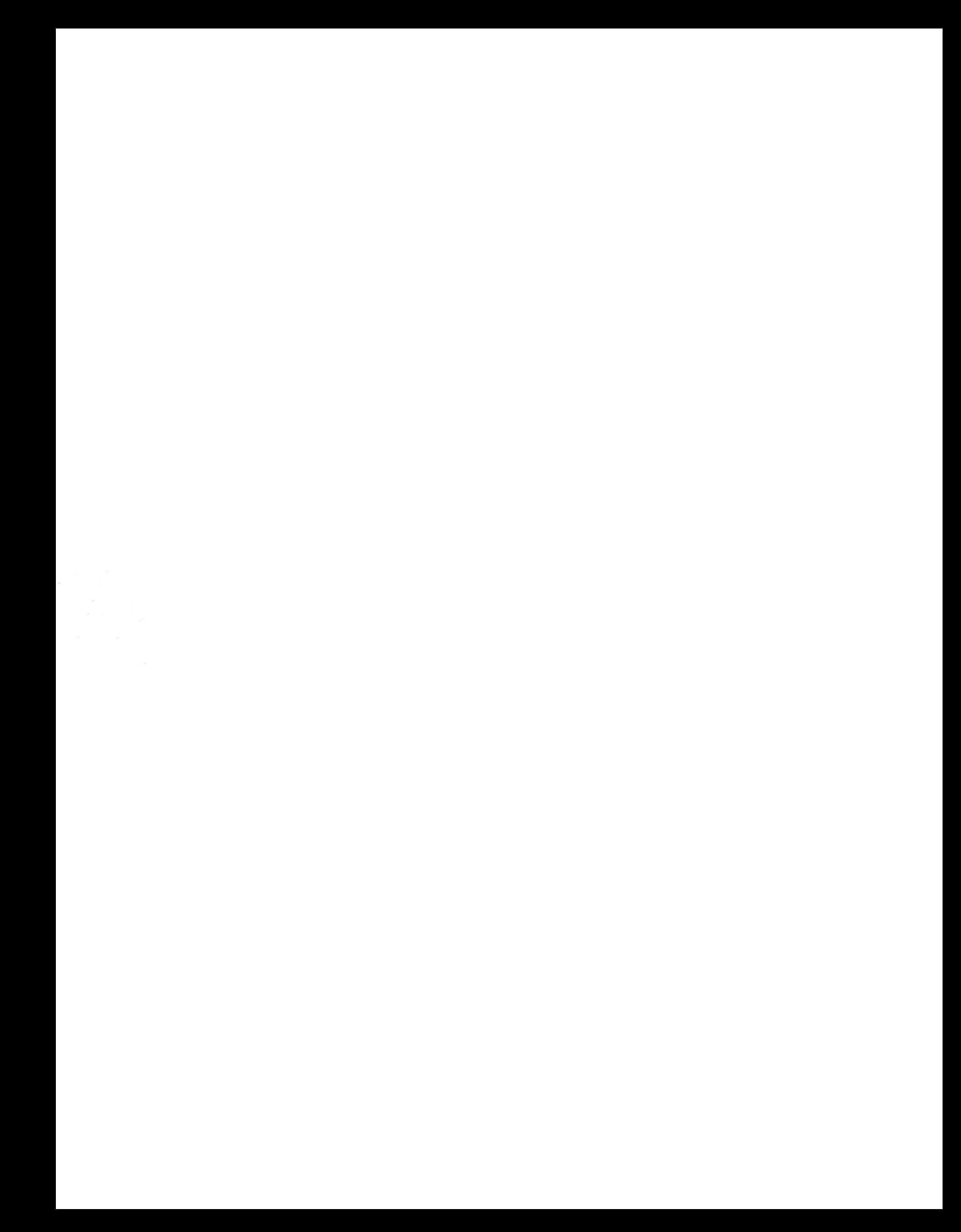